## Mark Motions or Objections on the Short Calendar On-line

*You can mark short calendar matters in your civil cases or in your e-filable family cases if you have enrolled in E-Services, filed an appearance and been approved for electronic access to your cases. You cannot mark short calendar matters in family cases that are not e-filable. Note: You can find a list of the types of cases that are e-filable in the revised [Procedures and Technical Standards for E-Services](http://www.jud.ct.gov/external/super/E-Services/e-standards.pdf). On an existing case, you can check the docket number to know if the case is e-filable (paperless). If the number that follows the year is a 5 or a 6, the case is e-filable (paperless). For example, FBT CV 16 6051245 or HHD FA 15 5061789 are paperless.*

- *You must follow the procedures shown in the Notice section of the short calendar and in the [Civil](http://www.jud.ct.gov/external/super/Standorders/ElectronicCivil.htm) or [Family](http://www.jud.ct.gov/external/super/Standorders/ElectronicFamily.htm) Short Calendar Standing Orders to mark motions or objections.*
- *You can only mark motions or objections on the short calendar during the specific times (marking periods) shown in the [Civil](http://www.jud.ct.gov/external/super/Standorders/ElectronicCivil.htm) or [Family](http://www.jud.ct.gov/external/super/Standorders/ElectronicFamily.htm) Short Calendar Standing Orders. Note: Marking periods can change if there is a state holiday on a weekday. Check the standing orders if there is a state holiday.*

Here is a checklist of what you must do to mark your short calendar motions or objections on-line.

To mark your short calendar motions or objections on-line on your case 1. Enroll in E-Services to set up a User ID and password 2. Log in to E-Services with your User ID and password to request electronic access to your case 3. Be approved for electronic access by the clerk of the court 4. Tell other parties how you are marking the motions or objections 5. Log in to E-Services with your User ID and password 6. Choose **Superior Court E-filing** from the E-Services home page 7. Choose **Markings Entry** under **Short Calendars** on the Superior Court E-filing page 8. Choose the **Location** and **Court Type** to search for your calendar matters 9. Choose **Search** 10. Choose the marking for each motion or objections on the calendars 11. Enter your name and telephone number 12. Choose **Enter Markings** 13. Print the **Short Calendar Marking Confirmation and Receipt** page that gives you the information on what you have marked 14. Bring the copy of the receipt with you if you go to Court on an arguable matter.

## *Instructions and Pictures to tell you how to mark motions or objections on-line:*

1. Log in to E-Services from the Branch website at: [https://eservices.jud.ct.gov/login.aspx.](https://eservices.jud.ct.gov/login.aspx)

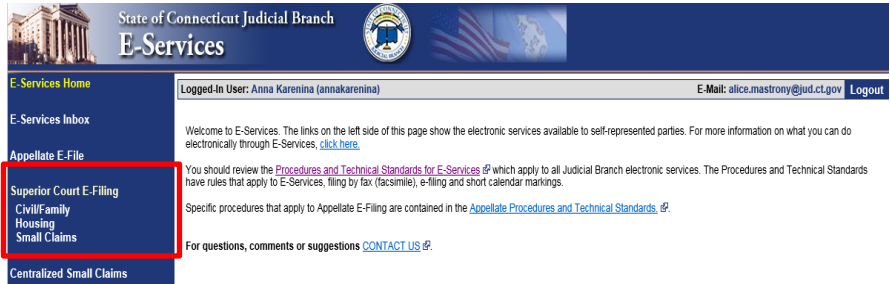

2. Choose **Superior Court E-filing** from the E-Services menu

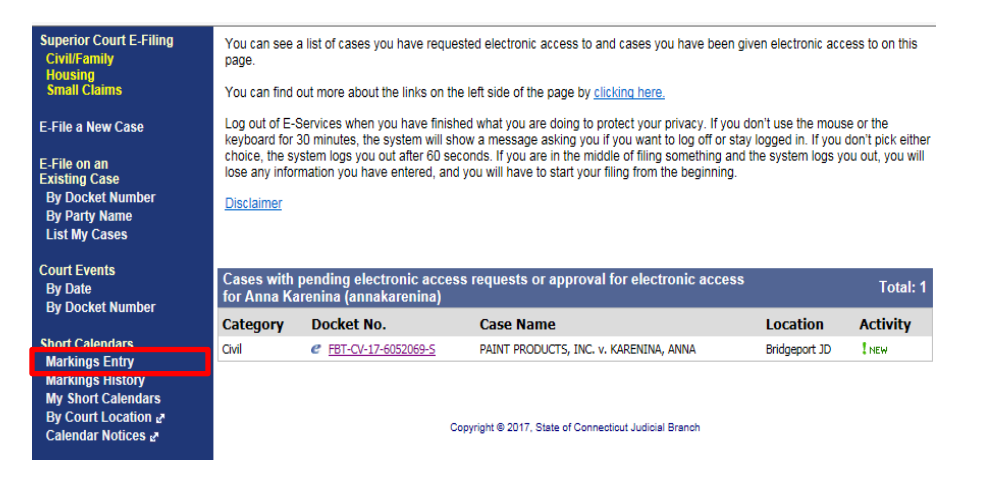

- 3. Choose **Short Calendar Markings Entry** from the Civil/Family Menu page.
- 4. Select the **Location** and **Court Type.**
- 5. Select **Sort Results** to show the list of cases in alphabetical order by case name or by location, or in number order by docket number, entry number, or calendar sequence number or motion.

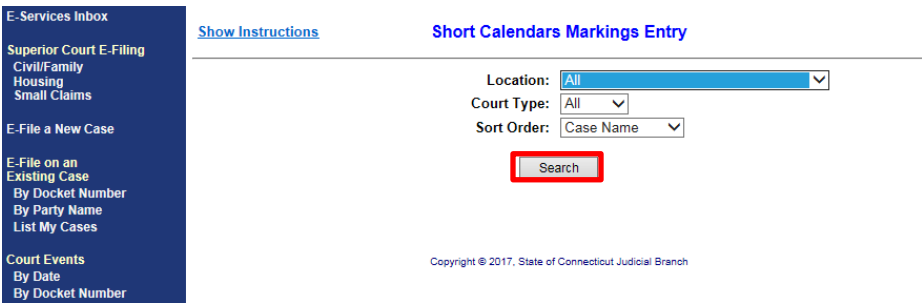

6. Choose **Search.**

**Note:** If a case has more than one motion or objection, the case name and docket number will appear for each motion or objection.

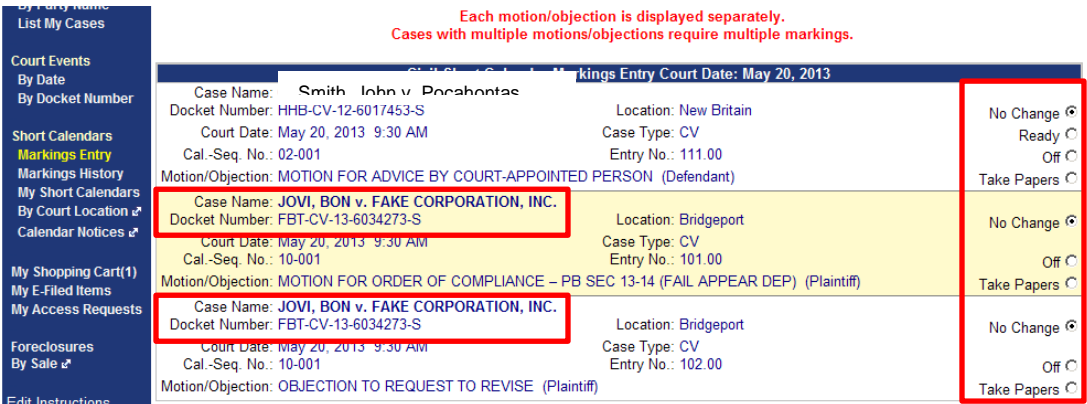

- 7. Select the marking code for each motion or objection you want to mark by clicking in one of the circles to the right of the motion or objection you are marking. "No change" will be selected for each motion or objection any time you come to this page, even if a motion or objection has been marked before.
	- The marking codes for civil arguable (Arg) motions or objections are Ready, Take Papers, or Off.
	- The marking codes for civil non-arguable matters (N/A), *except for property matters*, are Take Papers or Off.
	- The marking codes for civil non-arguable matters (N/A) in property cases *only* are Ready, Take Papers, or Off.
	- The marking codes for family motions or objections are Ready or Off.

If you do not know which marking to choose, you can find more information about the choices in the [Procedures and Technical Standards for E-Services,](http://www.jud.ct.gov/external/super/E-services/e-standards.pdf) on the [short calendar notices,](http://civilinquiry.jud.ct.gov/Calendars/CalendarNotices.aspx) or in the [Short Calendar](http://www.jud.ct.gov/external/super/e-services/efile/shortcal_quickref.pdf)  [and the Markings Process Quick Card.](http://www.jud.ct.gov/external/super/e-services/efile/shortcal_quickref.pdf)

**Note:** Do not choose "Take Papers" to mark a civil motion or objection that appears on a calendar if a request for argument has been granted on a non-arguable motion or if the Court has granted or required argument on any other matter.

8. Check the box next to the certification.

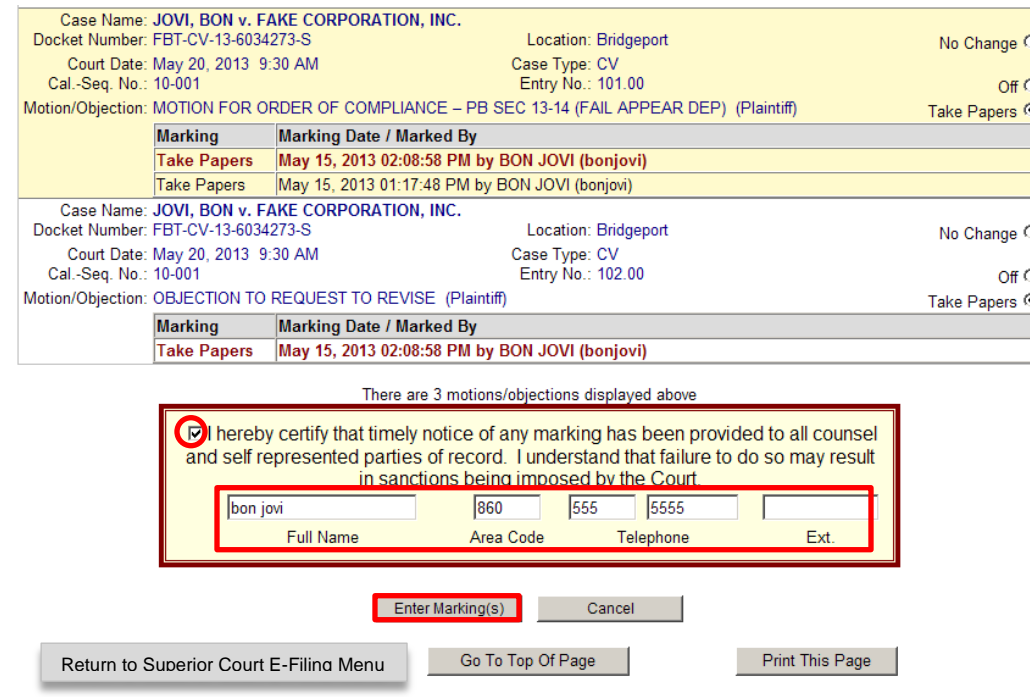

- 9. Enter your name and telephone number if you are submitting the markings.
- 10. You can choose one of the buttons at the bottom of the page to return to the **Superior Court E-Filing Menu,** go back to the top of this page, to print this page, or to cancel the markings completely.
- 11. Choose **Enter Markings** to submit the markings.

12. You will see the Short Calendar Markings Confirmation page

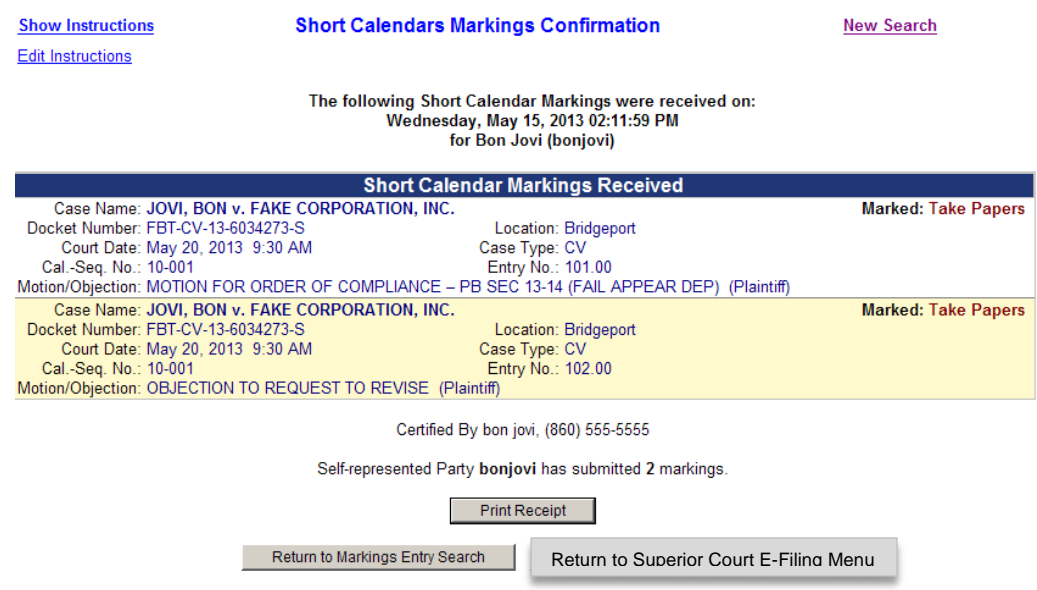

- 13. Choose **Print Receipt** to print the *Short Calendar Markings Confirmation and Receipt*
- 14. Be sure that you have given notice of the markings to other self-represented parties and attorneys of record.

**Note:** To change a marking you have entered, you can log in to E-Services at any time during the marking period and change the marking. Be sure to tell other self-represented parties and attorneys about any changes you make.

If you want to look at the markings that have been made electronically in a certain case or on short calendars on a certain date in cases in which you have appeared and been approved for electronic access, you can choose **Markings History** from the **Superior Court E-Filing** menu.

Instructions on looking at short calendar markings are on the next page of these instructions.

## Look at Markings Made On-line

*Short Calendars Markings History lets you look at case information and markings made electronically by you, attorneys or other self-represented parties in any civil or family case in which you have appeared and been approved for electronic access. If a marking on a motion or objection was made by telephone, it will not be shown as part of the Short Calendars Markings History. If no electronic markings were made by anyone in a case, the case will not be shown in the list.*

1. Log in to E-Services from the Branch website at: [https://eservices.jud.ct.gov/login.aspx.](https://eservices.jud.ct.gov/login.aspx)

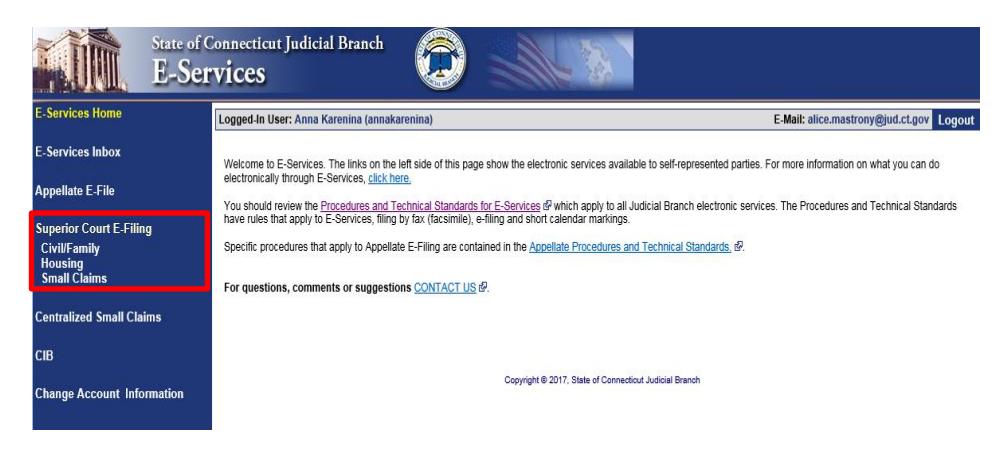

2. Choose **Superior Court E-Filing** from the E-Services menu

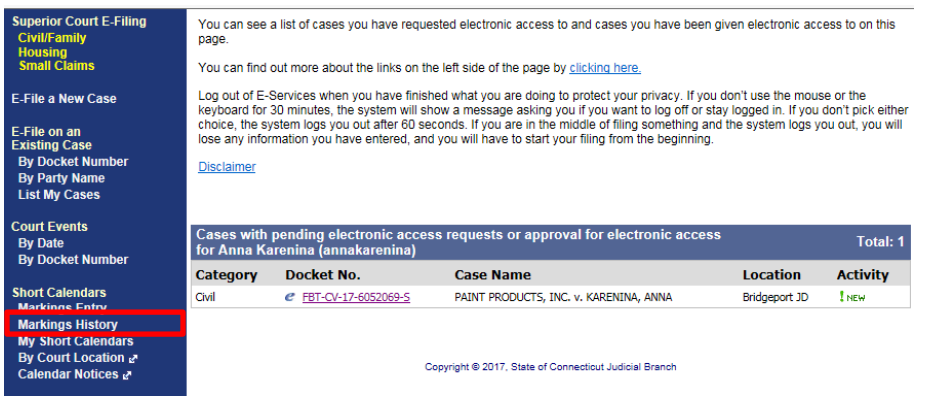

3. Choose **Short Calendar Markings History** from the Superior Court E-Filing menu.

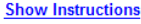

**Short Calendars Markings History** 

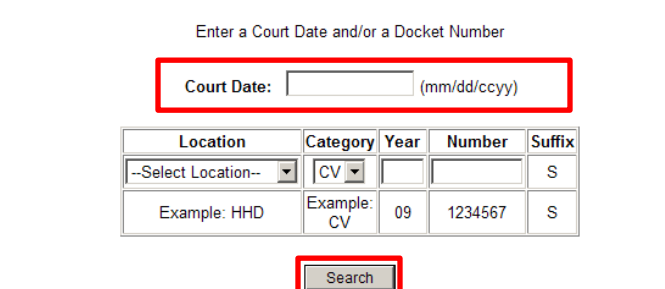

- 4. Enter a Court Date to look at a list of all markings in all the cases you have an appearance in that are scheduled on short calendars for that date. The following example is for May 6, 2013.
- 5. Choose **Search**
- 6. You will see the markings on short calendars on that date for any cases you appear in and have electronic access to.

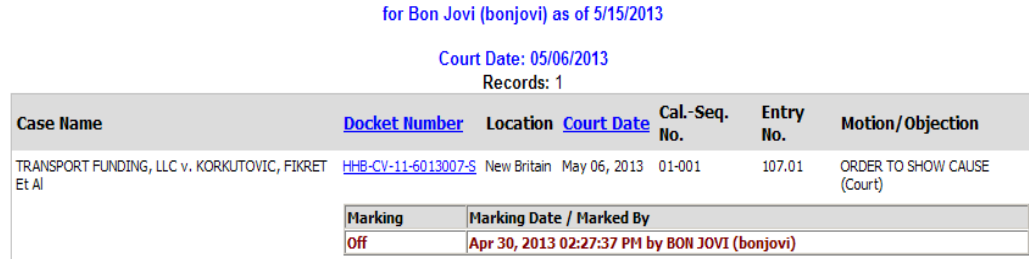

7. To look at a list of the markings on motions or objections in one case, you can enter the docket number in a case that you have an appearance in.

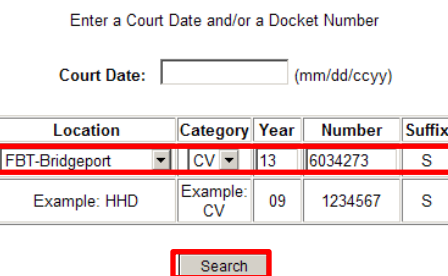

## 8. Choose **Search**

You will see all the short calendar matters for all motions and objections in your case.

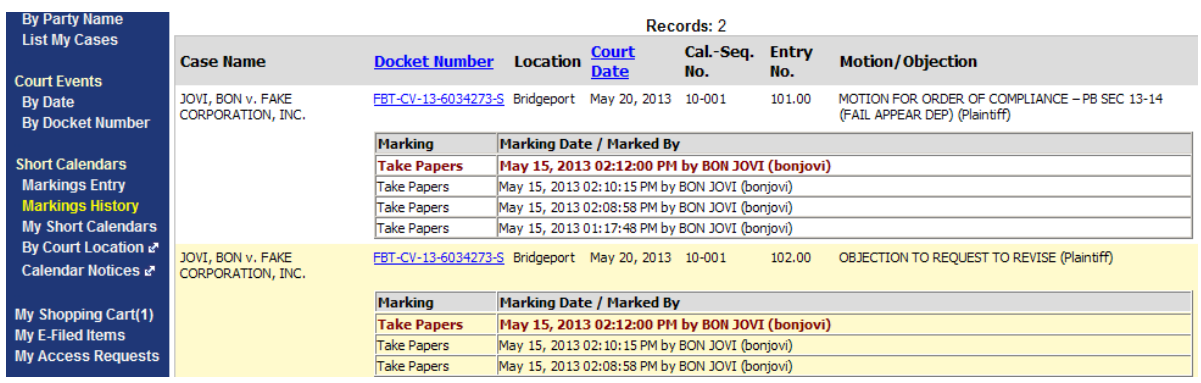

**Note:** You can enter a date and a docket number to look at markings in one case on a certain date.

*Need help?* If you have any questions markings on-line, call the E-Services Support Line at (866) 765-4452 or e-mail **EServices@jud.ct.gov.** If you have questions about your court file, please call the clerk of the court where your case is located. You can find the telephone number for the court at the following link: [http://www.jud.ct.gov/directory/directory/location/Default.htm.](http://www.jud.ct.gov/directory/directory/location/Default.htm)